## Send Feedback

If you encounter a problem when using the CommPortal BG Admin interface, or have a suggestion for an improvement, you can click on the **Send Feedback** link and submit a report to your service administrator.

## Clicking on the **Send Feedback** link launches a pop-up.

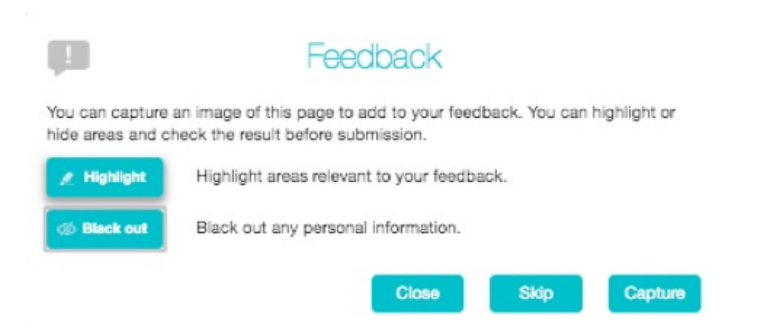

- If you want to include a screenshot of the BG interface: Highlight particular areas of the screen by selecting **Highlight**, positioning the cross-hatch and then dragging – the area that will be included in the screenshot will be highlighted.
- Use the **Black out** option to disguise any personal information
- Click **Capture**.
- If you do not want to include a screenshot, click **Skip**.  $\bullet$
- This launches a second screen, with the screenshot on the right (if you have taken one) and a box where you can  $\bullet$ add a description of the problem you have encountered or enhancement you would like to see.

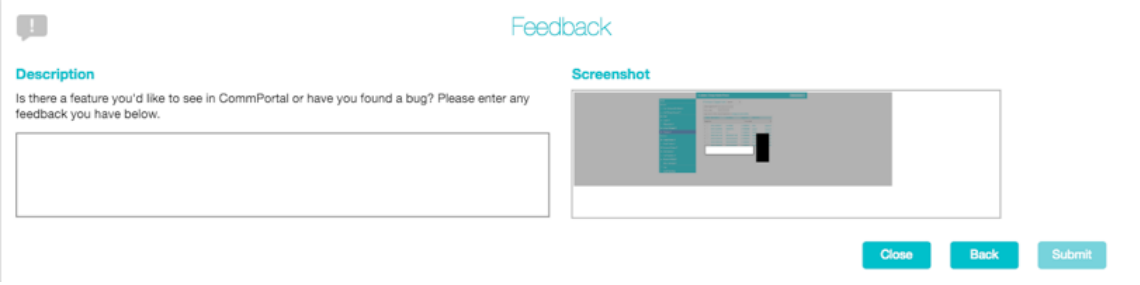

- Click **Submit** to send your feedback.
- **9** Revision #1
- ★ Created Mon, Mar 9, 2020 11:21 AM by [Admin](https://docs.podunifiedcomms.com/user/3)
- Updated Wed, May 6, 2020 11:07 AM by [Admin](https://docs.podunifiedcomms.com/user/3)